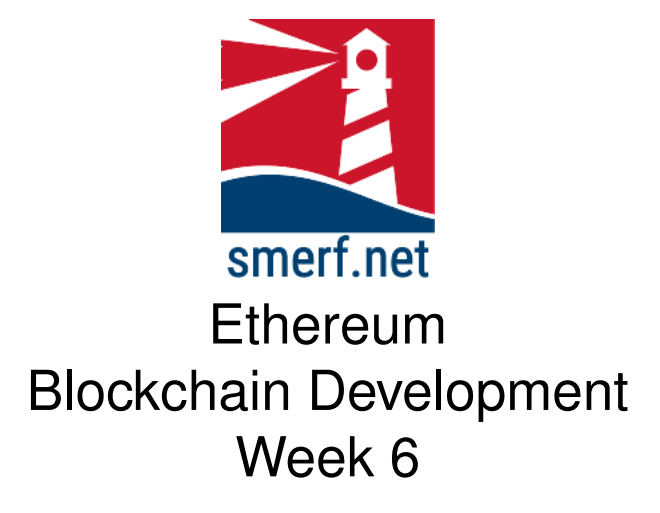

### **1 Introduction**

5–10

Getting started is covered in the video (w6-1.mpg) available from EthereummyLearning website. All today's exercises are to be saved in week 6 directory. Follow the instructions below:

- Open up the VM machine
- Open a terminal (CTRL-ALT-T)
- In your 'Ethereum' directory create a week 6 directory:  $mkdir = 6$
- In the lecture we adapted the trader example available from hyperledger. Download the file, 'trader1.bna', to the week 6 directory. Ensure you are in the week 6 directory  $(cd \ 6)$  and download the file using the wget command as follows: wget  $-c$  https://blockchain.smerf.net/6/ (alternatively open a browser and go to this address and move the file from the downloads to the week 6 directory).

• Start composer playground by typing the following in the command prompt: composer-playground

From the hperledger composer-playground business network page add a new network using the 'trader1.bna' file you just downloaded (please refer to the video if you are experiencing any problems) with the following details:

- name: t2
- namespace: org.t2.net
- Admin: admin@t2
- Deploy the network
- Connect to the admin@t2 network

# **2 Composer Setup**

Access the business network via the composer-playground interface and  $5-10$ you should see a similar webpage as displayed in Fig [2.1.](#page-2-0) There are 4 files; the first file contains some very basic information about the blockchain application you are building, please populate as appropriate.

Complete the following instructions:

- 1. Click on the Model File tab and enter the code in Fig [2.2](#page-3-0)
- 2. Click on the Script File tab and enter the code in Fig [2.3](#page-3-1)
- 3. Click on the Access Control tab and enter the code in Fig [2.4](#page-4-0)
- 4. Click deploy network and then Test
- 5. Create two participants with id '0001' and '0002', respectively
- 6. Create 1 commodity with id '0010' with ownership registered to trader with id, '0001'
- 7. Complete the transaction that transfers the ownership of the commodity, '0010' to a new trader, '0002'.

#### Ethereum: Week 6 *2 COMPOSER SETUP*

<span id="page-2-0"></span>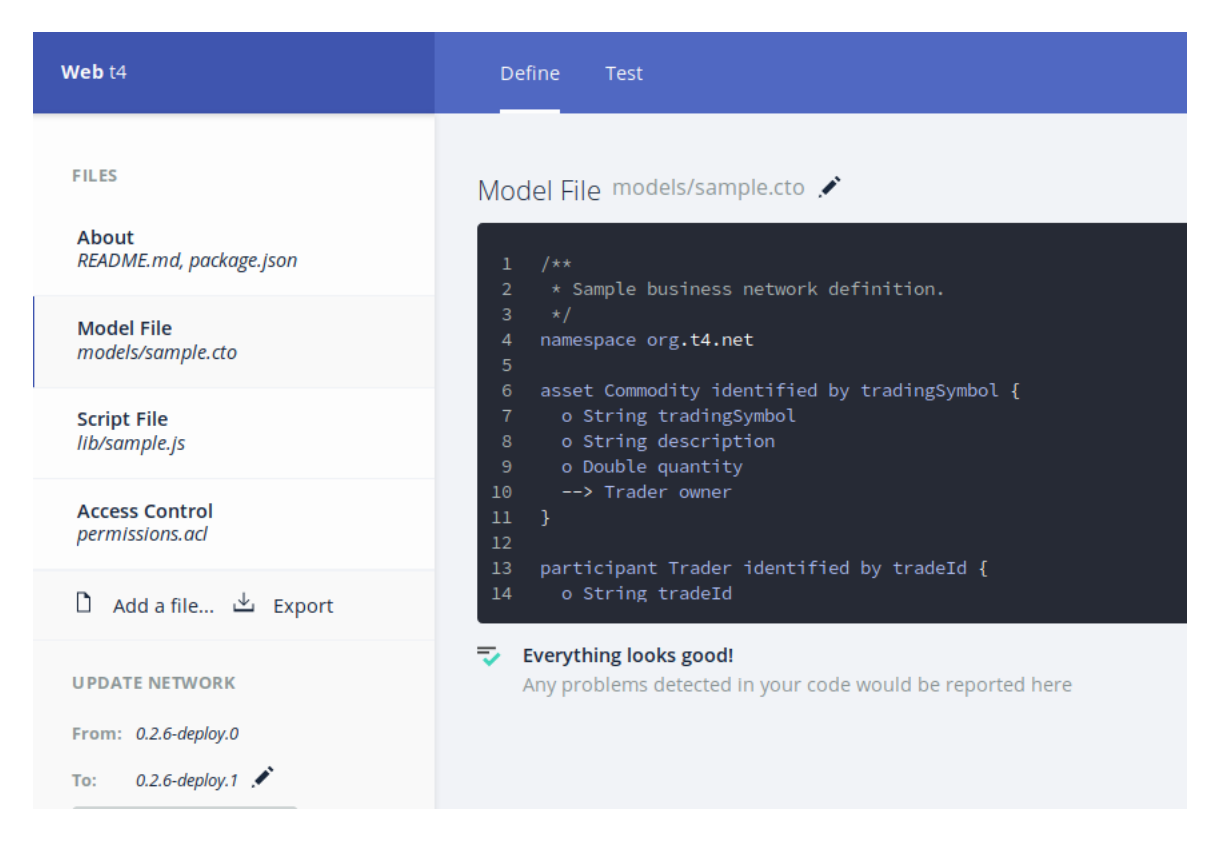

Figure 2.1: Composer Playground development environment

```
1 /**
2 * Sample business network definition.
3 */
 4 namespace org.t4.net
 5
 6 asset Commodity identified by tradingSymbol {
 7 o String tradingSymbol
8 o String description
9 o Double quantity
10 --> Trader owner
11 }
12
 13 participant Trader identified by tradeId {
14 o String tradeId
 15 o String firstName
16 o String lastName
17 \frac{1}{2}18
 19 transaction Trade {
20 --> Commodity commodity
21 --> Trader newOwner
22 }
```
<span id="page-3-0"></span>Figure 2.2: CTO code for the business network archive

```
1 /**
  2 * transaction of a commodity from one trader to another
3 * This check could be completed with ACL and is an exercise
4 * @param {org.t4.net.Trade} trade - the trade to be processed
5 * @transaction
6 */
  7 async function tradeCommodity(tx) {
8 var ns="org.t4.net.";
9 tx.commodity.owner=tx.newOwner;<br>10 const commodityRegister = await getAssetRegistry(ns+"Commodity");<br>11 await commodityRegister.update(tx.commodity);
```
<span id="page-3-1"></span>Figure 2.3: JavaScript code for the business network archive

8. Complete the transaction of the same resource, '0010', to a participant that does not exist. Does the transaction complete?

#### Ethereum: Week 6 *2 COMPOSER SETUP*

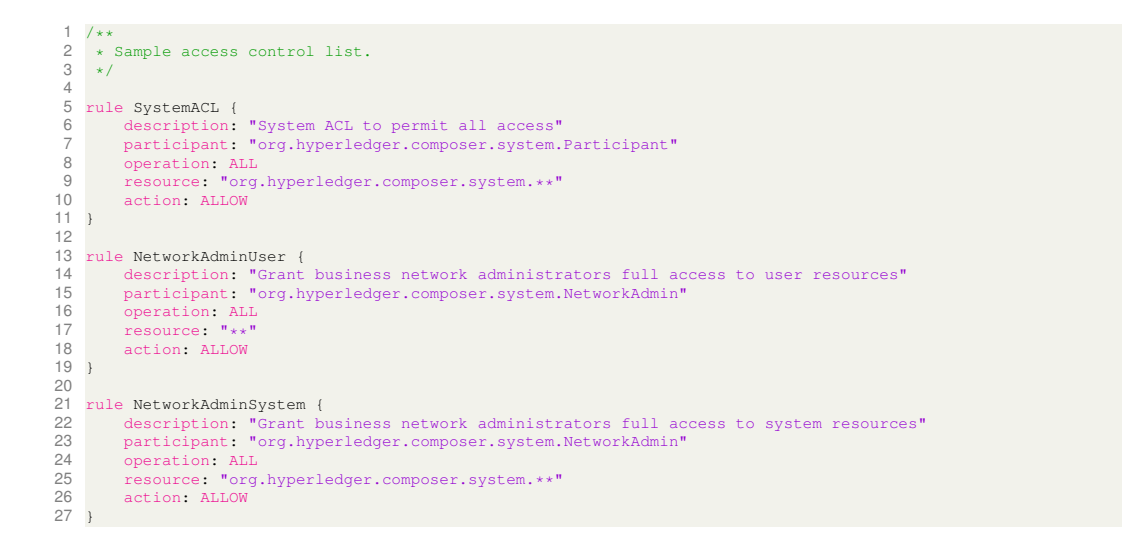

<span id="page-4-0"></span>Figure 2.4: Access Control code for the business network archive

25–30

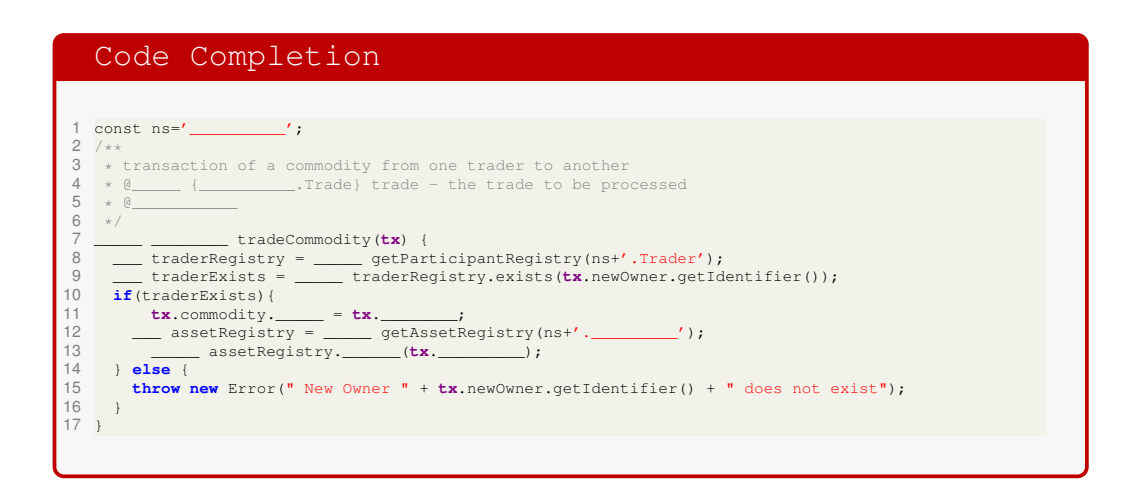

<span id="page-5-0"></span>Figure 3.1: Incomplete code of transaction with Exist function.

# **3 Exists**

Write the code using the method exist, prevent the above transaction from occuring and ensure that only existing participants can be the new owner. Complete the code in Fig. [3.1.](#page-5-0)

## **4 Add Method**

35–40

In this section we are going to Add a new member of staff. To complete this, changes in the CTO, ACL and JS files are required and explained in the following subsections, respectively.

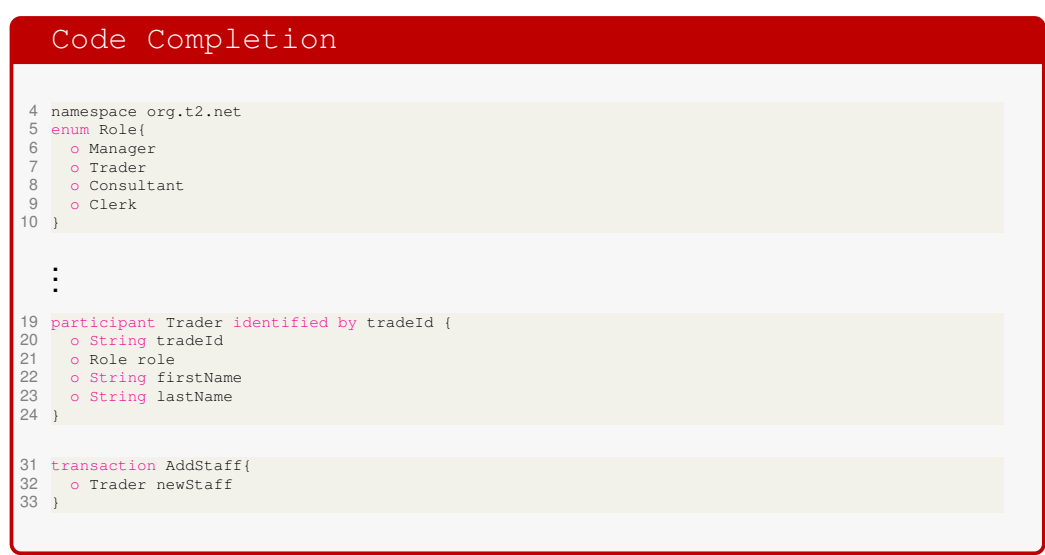

<span id="page-7-0"></span>Figure 4.1: Incomplete CTO code for adding Status, adding Staff and roles to business network archive

### **4.1 CTO**

Complete the CTO code in Fig. [4.1.](#page-7-0)

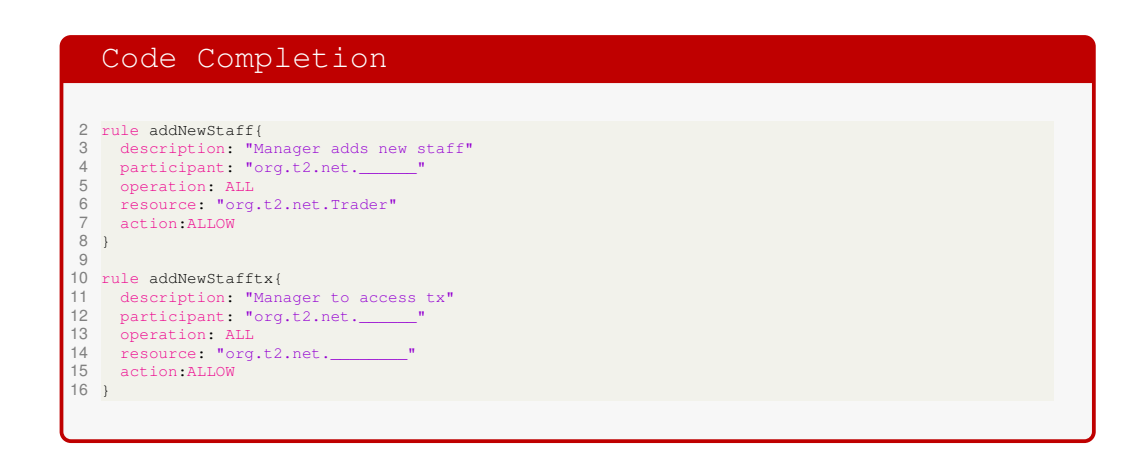

<span id="page-8-0"></span>Figure 4.2: Access Control code for allowing create privileges to add staff business network archive

#### **4.2 ACL**

Complete the ACL code in Fig. [4.2.](#page-8-0)

```
Code Completion
18 /**
 19 * transaction to add a new member of staff - manager access only
20 * @_____ {__________.AddStaff} tx - one param
21 * @___________
22 */
 23 _____ ________ addNewStaff(tx) {
24 ___ me=getCurrentParticipant();
25 if (me.____==='Manager')
26 {
27 ___ traderReg= _____ getParticipantRegistry(ns+'.______');
28 _____ traderReg.___(tx.________);
29 }
30 else
31 {
       32 throw new Error("You have insufficient privileges");
\begin{array}{c} 32 \\ 33 \\ \end{array}34 \quad \}
```
<span id="page-9-0"></span>Figure 4.3: Javascript code for Adding a new member of staff business network archive

### **4.3 JS**

Complete the Javascript code in Fig. [4.3.](#page-9-0)

#### **4.4 Deploy**

Complete the following:

- Create three users, with clerk, consultant and manager status
- Issue new ID and wallets for these three users, call them clerk, consultant and manager
- Enter the system as a manager and test the addStaff function. Does it work? Look for console.log output.
- Enter the system as a clerk and test the addStaff function. Does it work? Look for the error.
- Test and evaluate your addStaff function, are there any restrictions and can they be overcome?

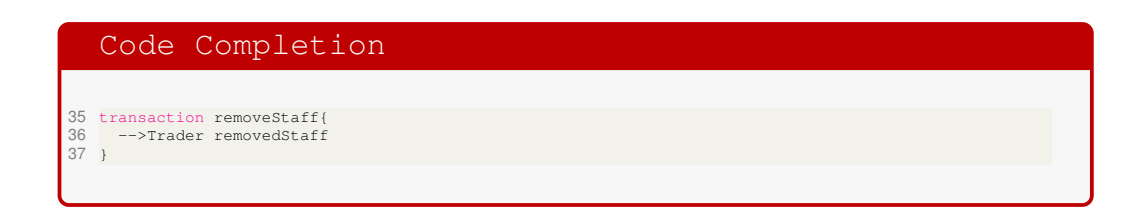

<span id="page-11-0"></span>Figure 5.1: Incomplete CTO code for removing Staff from the business network.

# **5 Remove Staff**

In this section we are going to Remove a member of staff. Only a Trader  $25-30$ with the role, Manager, can remove staff. To complete this, changes in the CTO, ACL and JS files are required and explained in the following subsections, respectively.

### **5.1 CTO**

Complete the CTO code in Fig. [5.1.](#page-11-0)

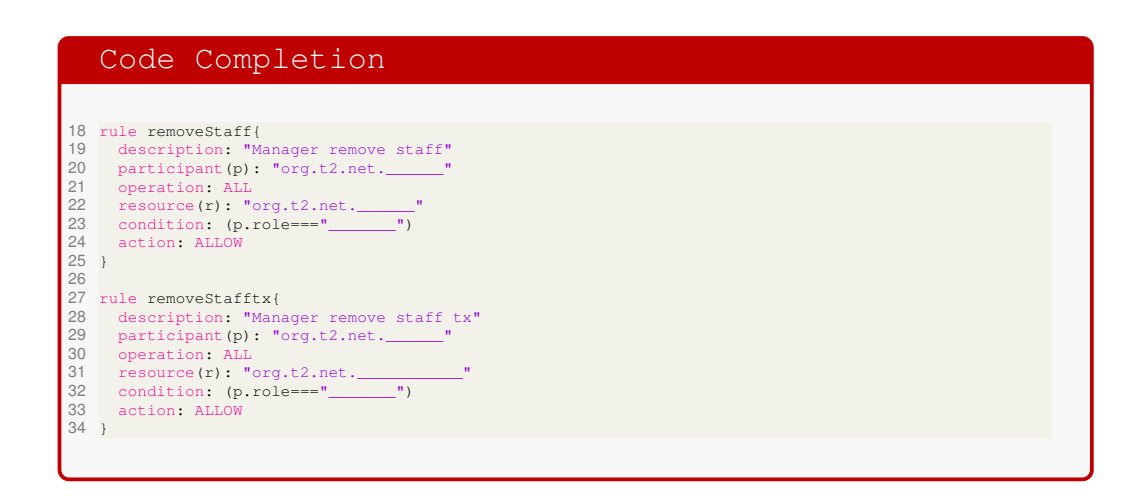

<span id="page-12-0"></span>Figure 5.2: Access Control code for allowing create privileges to add staff business network archive

### **5.2 ACL**

Complete the ACL code in Fig. [5.2.](#page-12-0)

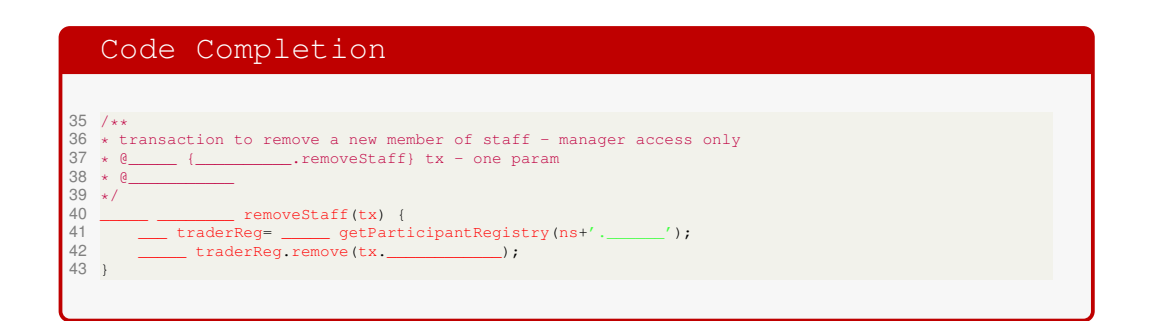

<span id="page-13-0"></span>Figure 5.3: Javascript code for Adding a new member of staff business network archive

#### **5.3 JS**

Complete the Javascript code in Fig. [5.3.](#page-13-0)

#### **5.4 Deploy**

Complete the following:

- Create three users, with clerk, consultant and manager status
- Issue new ID and wallets for these three users, call them clerk, consultant and manager
- Enter the system as a manager and test the removeStaff function. Does it work? Look for console.log output.
- Enter the system as a clerk and test the removeStaff function. Does it work? Look for the error.
- Test and evaluate your remove function, are there any restrictions and can they be overcome?

## **References**